# **How to Apply for Transfer Credit for Institutions within Ontario**

### Steps:

- 1) Login to your MyHumber account
- 2) At the menu, select Transfer Application > Transfer Credit Application

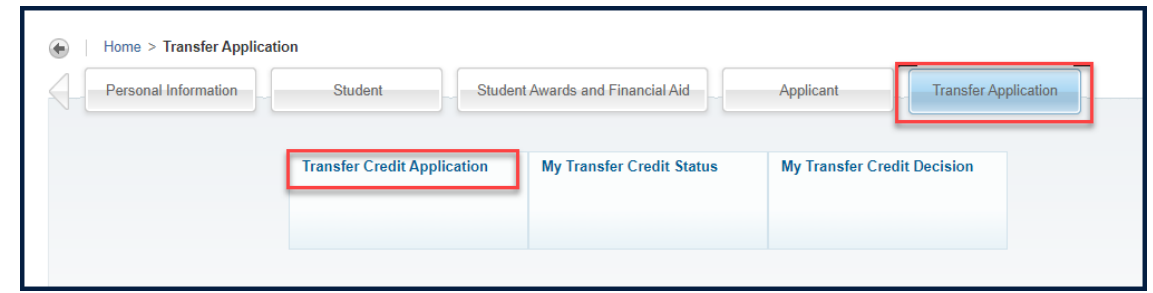

- 3) Review the Eligibility Checklist, if you fit into any of the categories in the checklist, do not proceed with the online application. Click **Next** to continue to the Acknowledgment.
- 4) Under the Acknowledgment Tab, users will need to acknowledge the Course Currency (Age) and Course Grade by clicking the check box to proceed.
- 5) If your institution is not listed, please refer to: <https://humber.ca/transferoptions/transfer-in/transfer-credits.html> for information on how to apply.

Core courses can be processed within 5 years from your Humber program start date. English, math, and electives can be processed within 10 years. Please fill out details of new transfer credit request and click Save. If you cannot find a course that, you are looking to apply for please email<mailto:transferoptions@humber.ca> for next steps.

6) Under the Application Tab, the user will need to enter the Start Term of the previous institution course, Course Subject, Number and Course Title and the Grade. Select the Humber Subject code followed by Course Number that will include the title. User can enter multiply course transfer per previous institution. Click on Save and Next once completed.

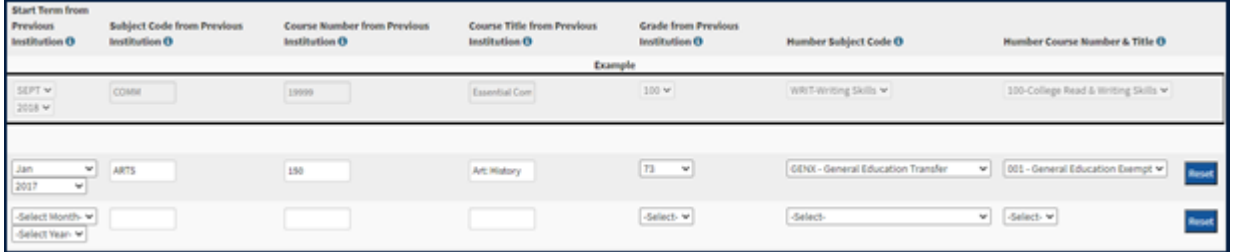

7) To upload the course outline please select the Upload Course Outline button. The document cannot exceed 10 MB and the following document types are accepted: PDF, JPG, JPEG, GIF, DOC, DOCX, TXT, RTF, TIF and BMP. Click Next to continue.

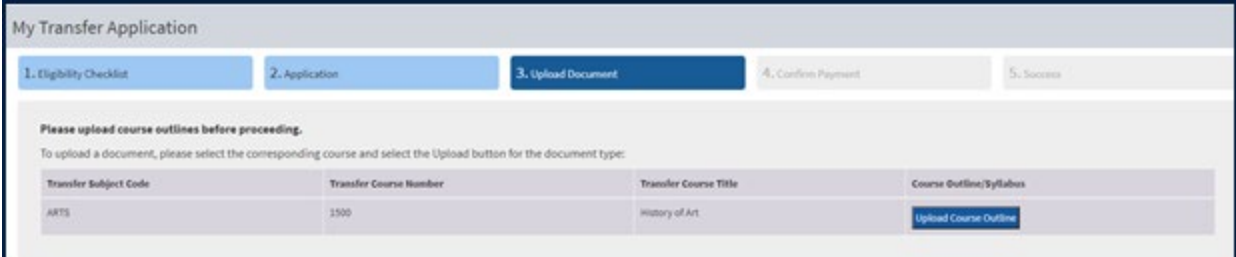

8) Acknowledge and Confirm the payment fee.

## **How to Track your Transfer Credit Status**

### Steps:

- 1) Login to your MyHumber account
- 2) At the menu, select Transfer Application > My Transfer Credit Status

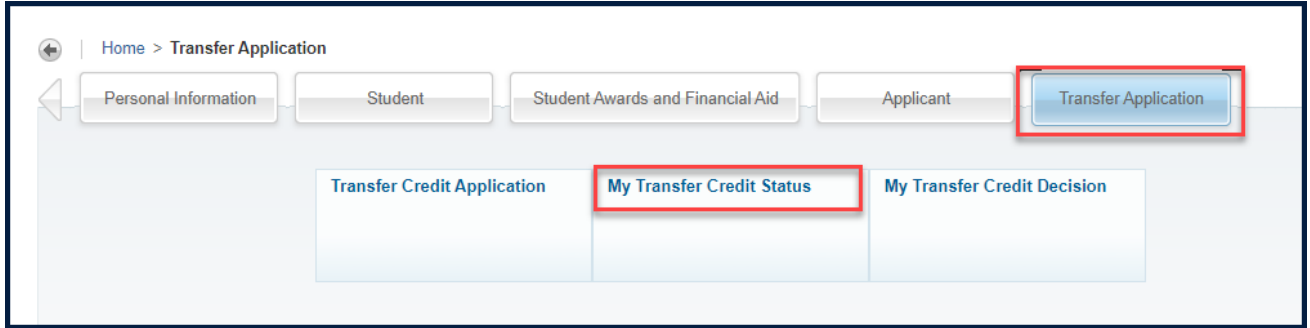

## **How to Confirm/Decline your Transfer Credit Decision**

### Steps:

- 1) Login to your MyHumber account
- 2) At the menu, select Transfer Application > My Transfer Credit Decision

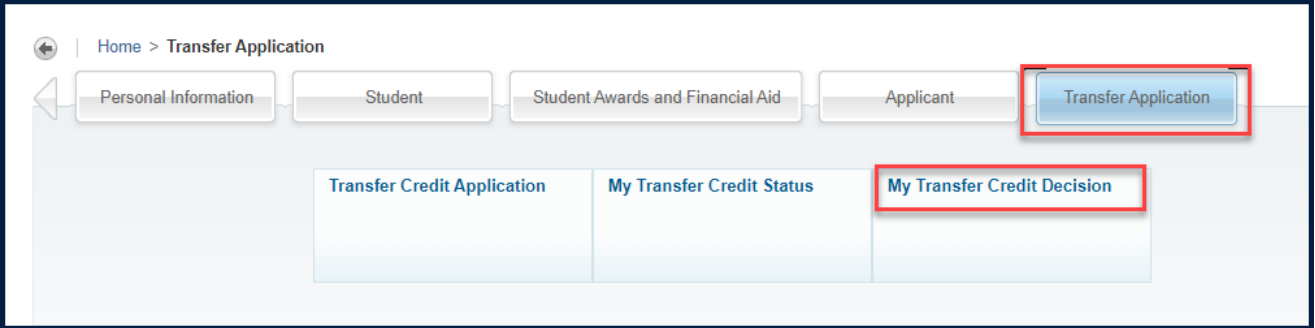

3) After your transfer credit is approved (RCA-Review Completed-Approved), you will need to CONFIRM or DECLINE your transfer credit decision. Please note: If you do not do this, your transfer credit will not be applied to your record.

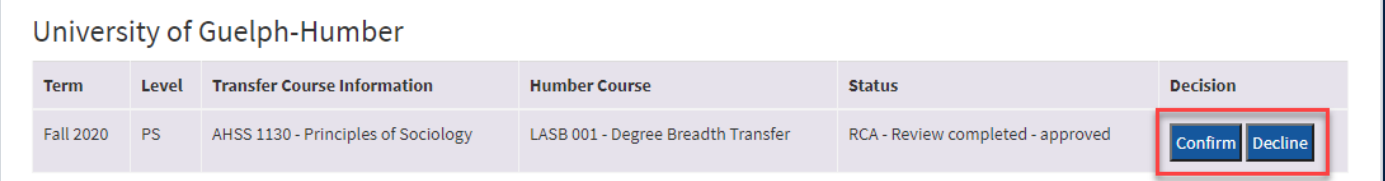